## Texas Chapter of The Wildlife Society Annual Meeting

## Registration Instructions for SPONSORS & EXHIBITORS

- 1. Visit https://tctws.org/annual-meeting-2/registration/ and click Exhibitor & Sponsor Portal link.
- 2. From the registration login portal, start by searching for your account. In the New Account Profile box, click the Find My Account button (2A). (NOTE: If you already know your account login, enter your information in the Access Your Profile box and Login (2B). Skip to Step 5.)

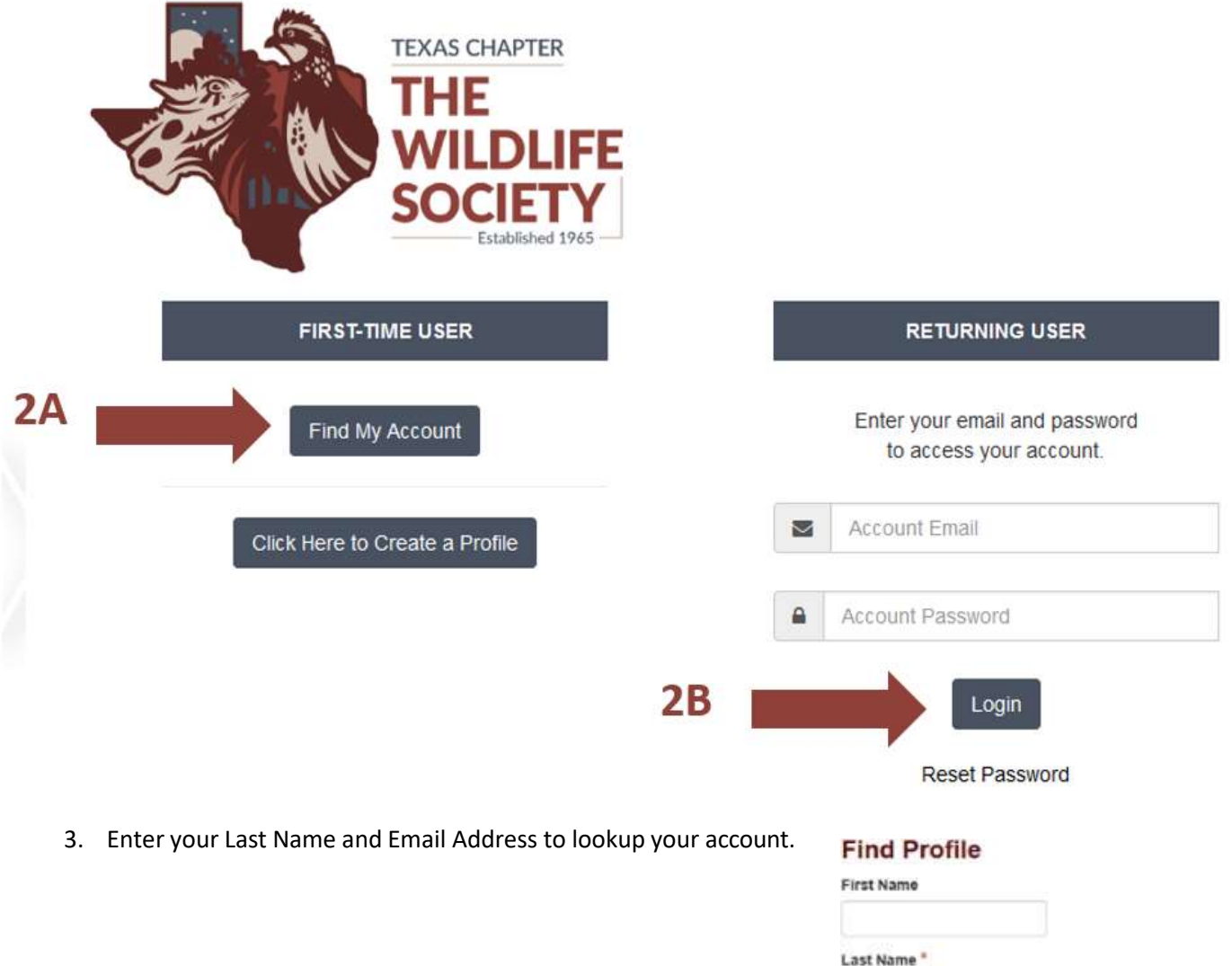

Email<sup>\*</sup>

Next

4. If your email address is in our system, you will be given several options for accessing your account. Choose one of the methods provided to gain access to your existing account. If your email address is not in our system, you will be directed through the new account creation process.

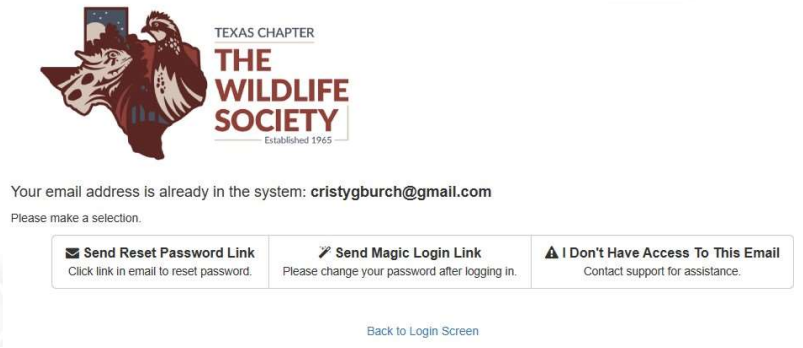

5. After you are successfully logged in, you may be prompted to Create a company profile (first time users). If you have been a Sponsor/Exhibitor with TCTWS in the past, you may already have a company profile (skip to step 6).

**Create Sponsor / Exhibitor Profile** 

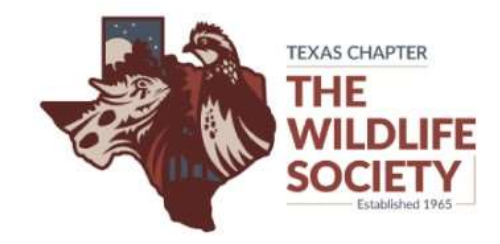

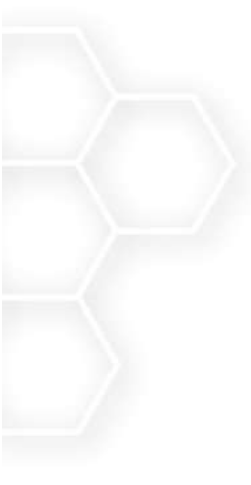

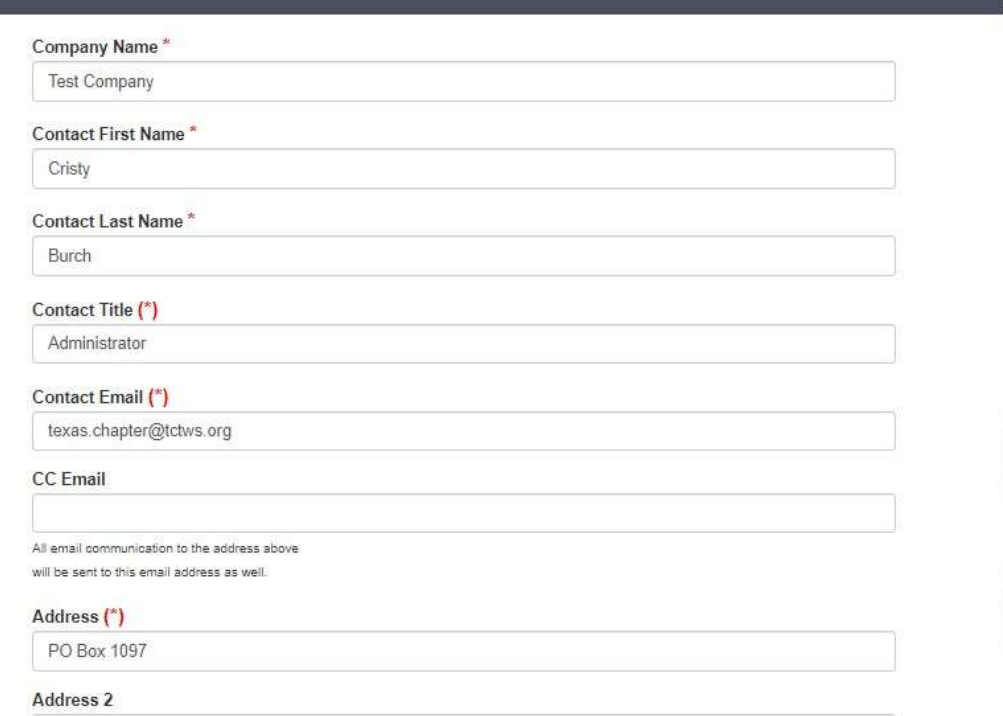

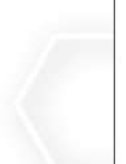

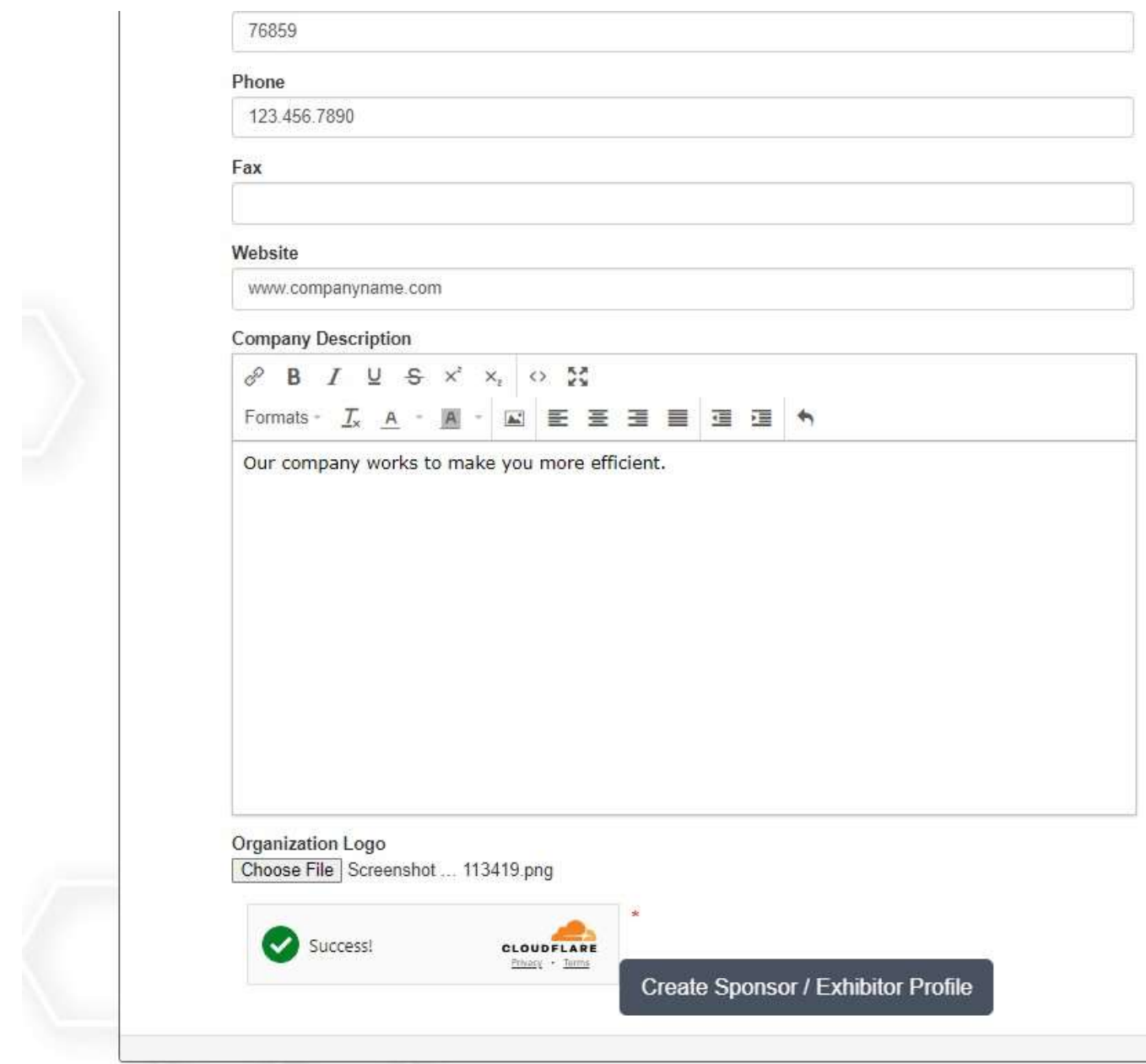

6. Select Purchase Items.

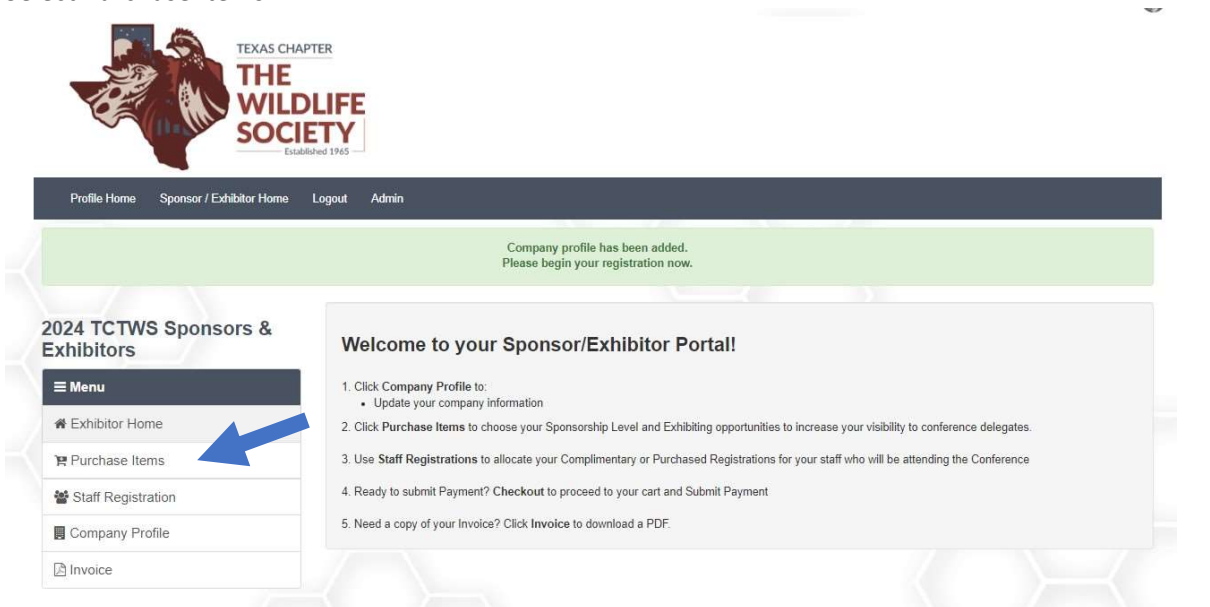

7. Select your Sponsorship level. If you are only interested in being an exhibitor, select Exhibit only (booth fees will be shown in the next step).

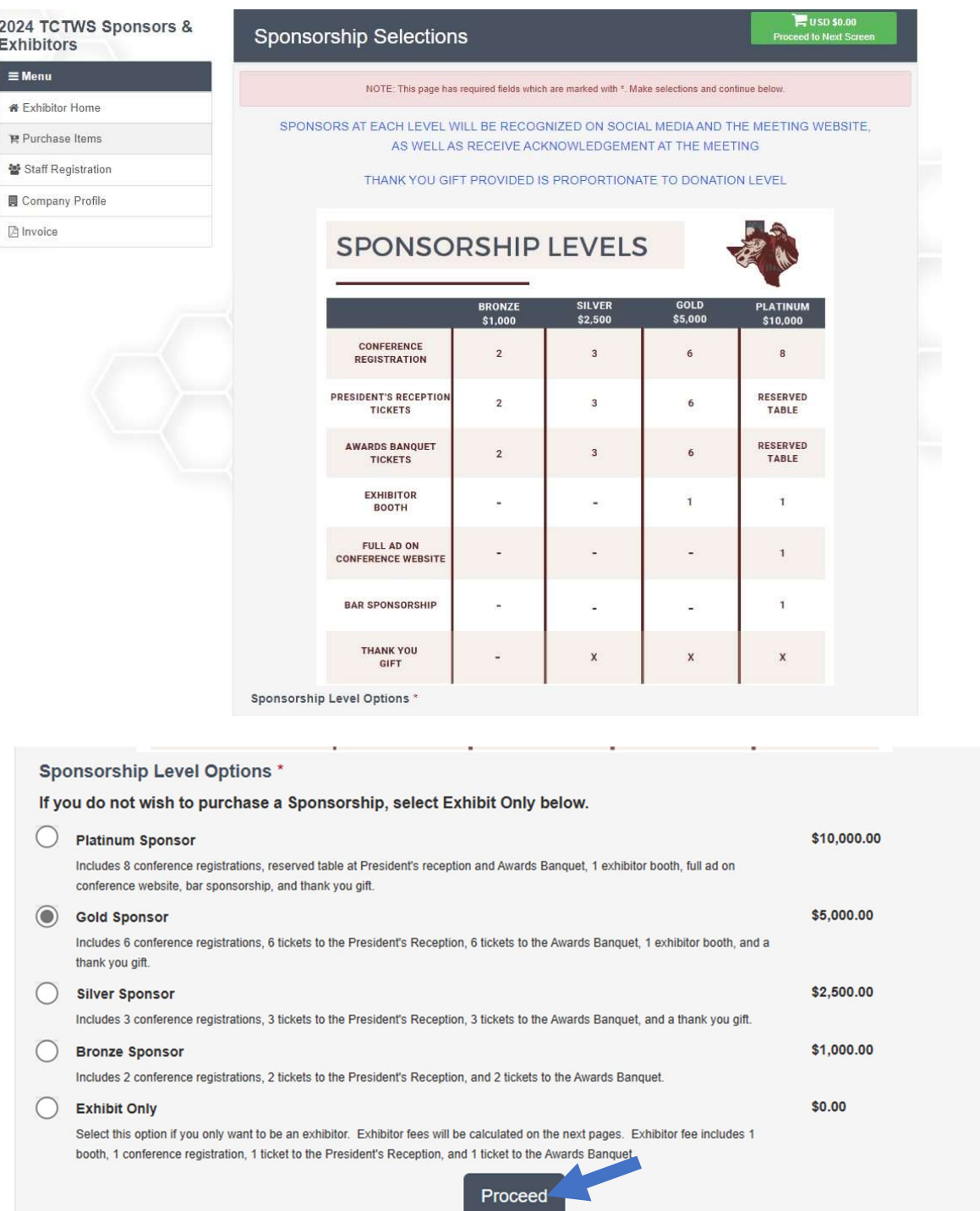

8. Continue through the registration screens, selecting applicable options and any additional items.

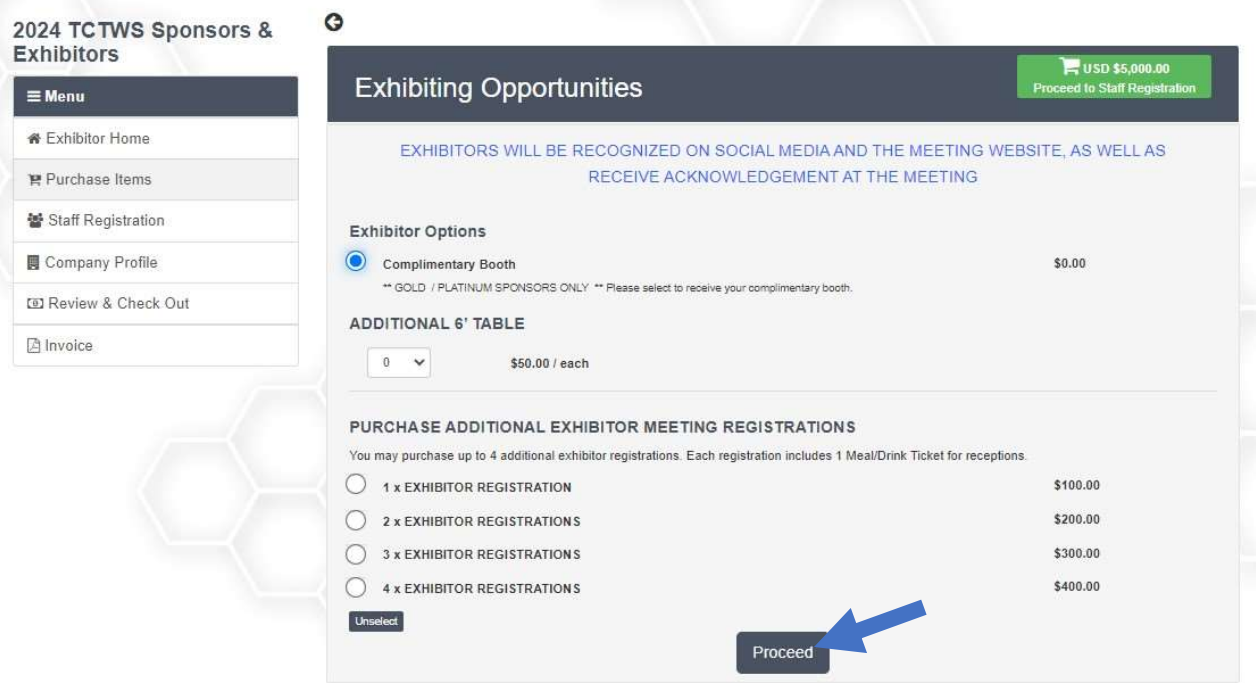

9. Use the Review & Checkout screen to verify your registration items. The list will show your discounted registration. If you added any additional items, you will see them listed and have the option to pay via Credit Card or Purchase Order. (NOTE: While the pay by credit card button is called 'PayPal', you do not need a PayPal account to pay by card.)

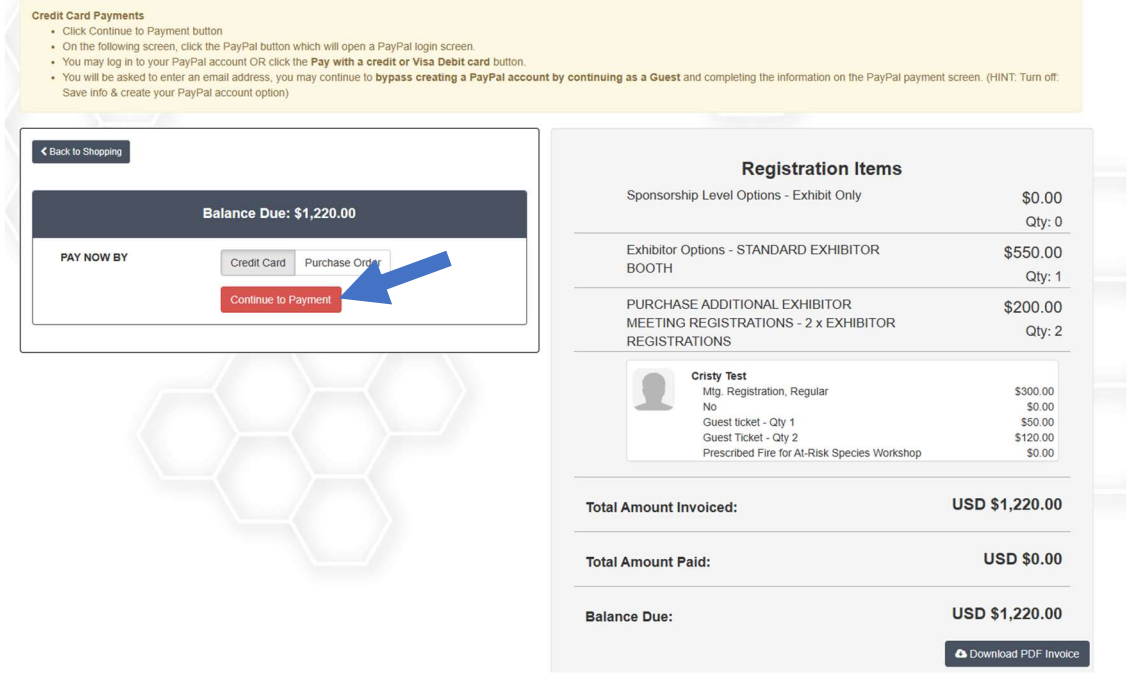

## For Credit Card Payments:

On the PayPal popup window, either enter your PayPal login information or click the 'Pay with Credit/Debit Card' button if you do not have a PayPal login. Fill out the information required and submit payment. (NOTE: If you do not have a PayPal account and do not wish to create one, uncheck the create account button before submitting your payment. If you don't have a PayPal account and your checkout button doesn't say 'Continue as Guest', you have not unchecked the create account button.)

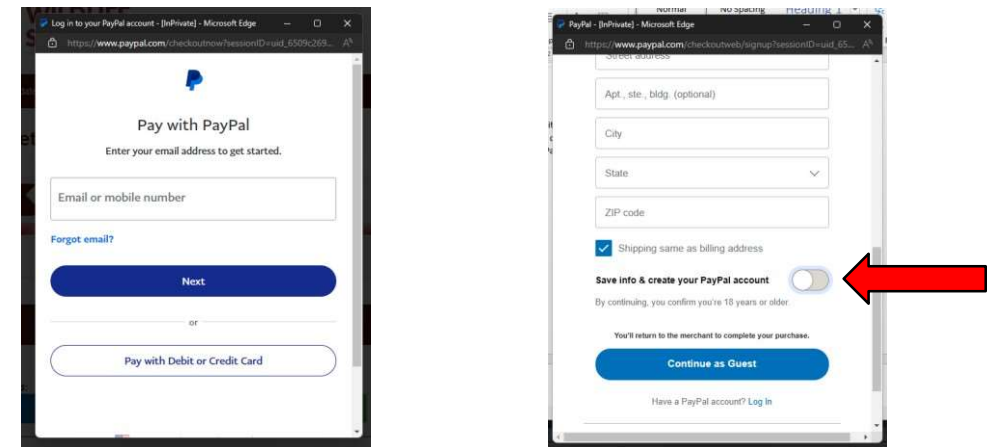

## For Purchase Orders:

Complete the fields listed and click PAY. Reference number is required – if you do not have a specific PO number, please enter any key in the field to proceed.

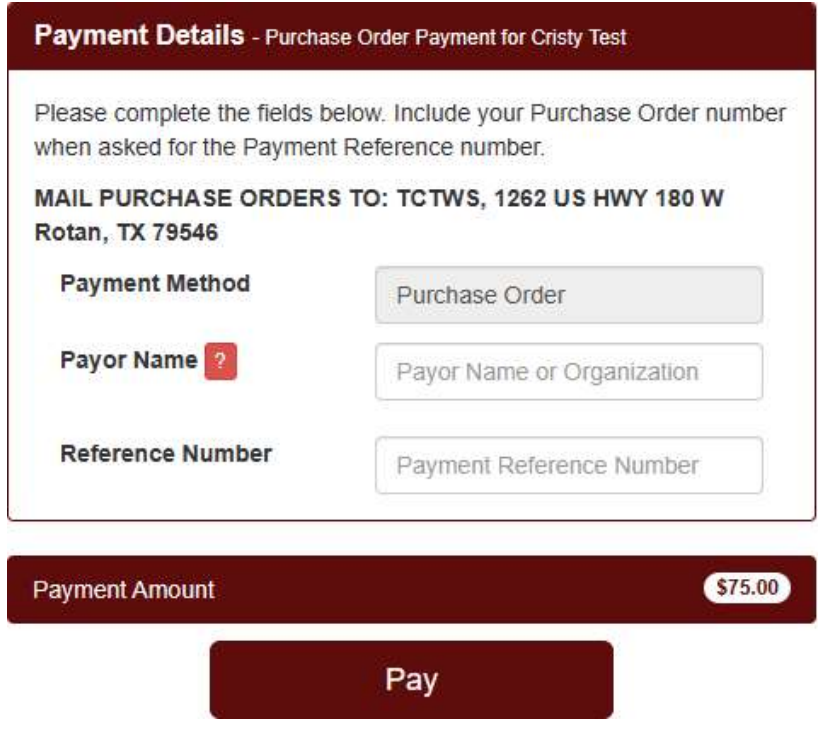

10. Any Complimentary registrations included as part of your sponsorship/exhibitor status will be listed under the Staff Registration section. You will need to assign badges to your staff.

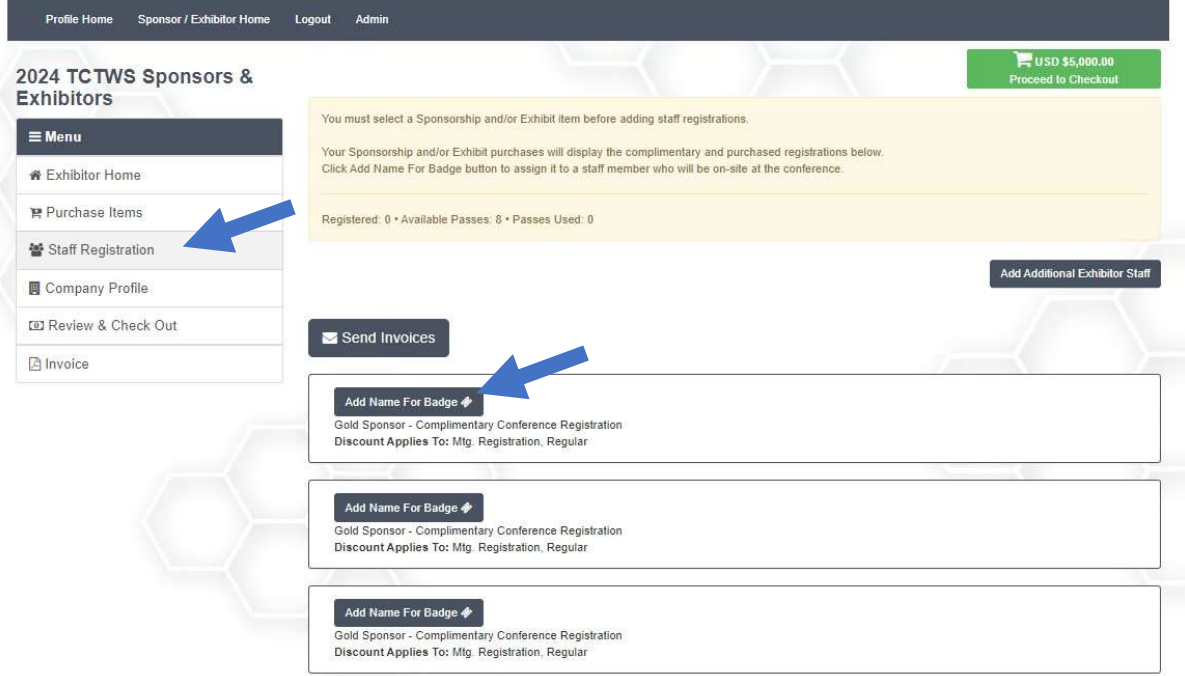

11. Check for existing Staff before adding a new contact.

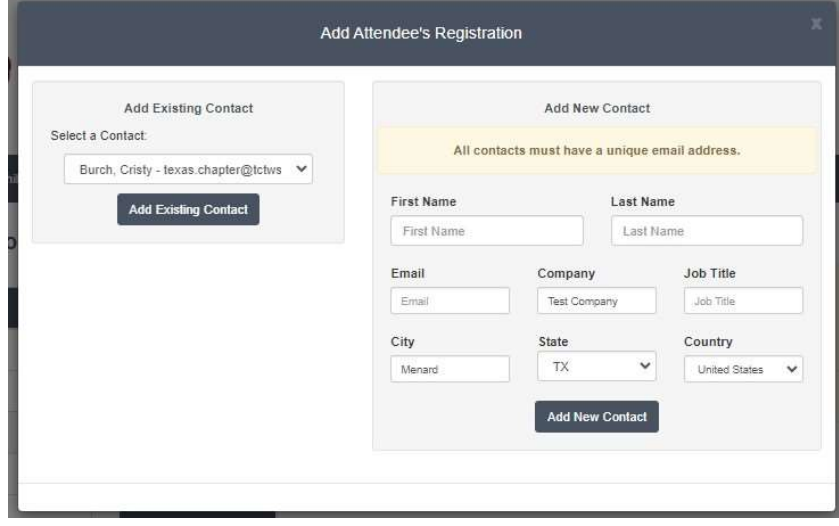

12. You can substitute attendees or designate additional company administrators from the staff registration page.

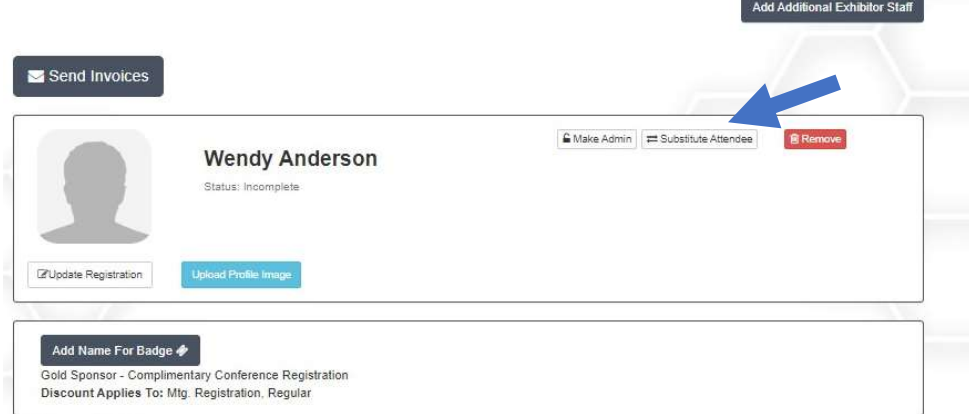

13. Update your Company profile (add logo image, social media links) at any time by visiting the Company Profile on your Sponsor/Exhibitor landing page.

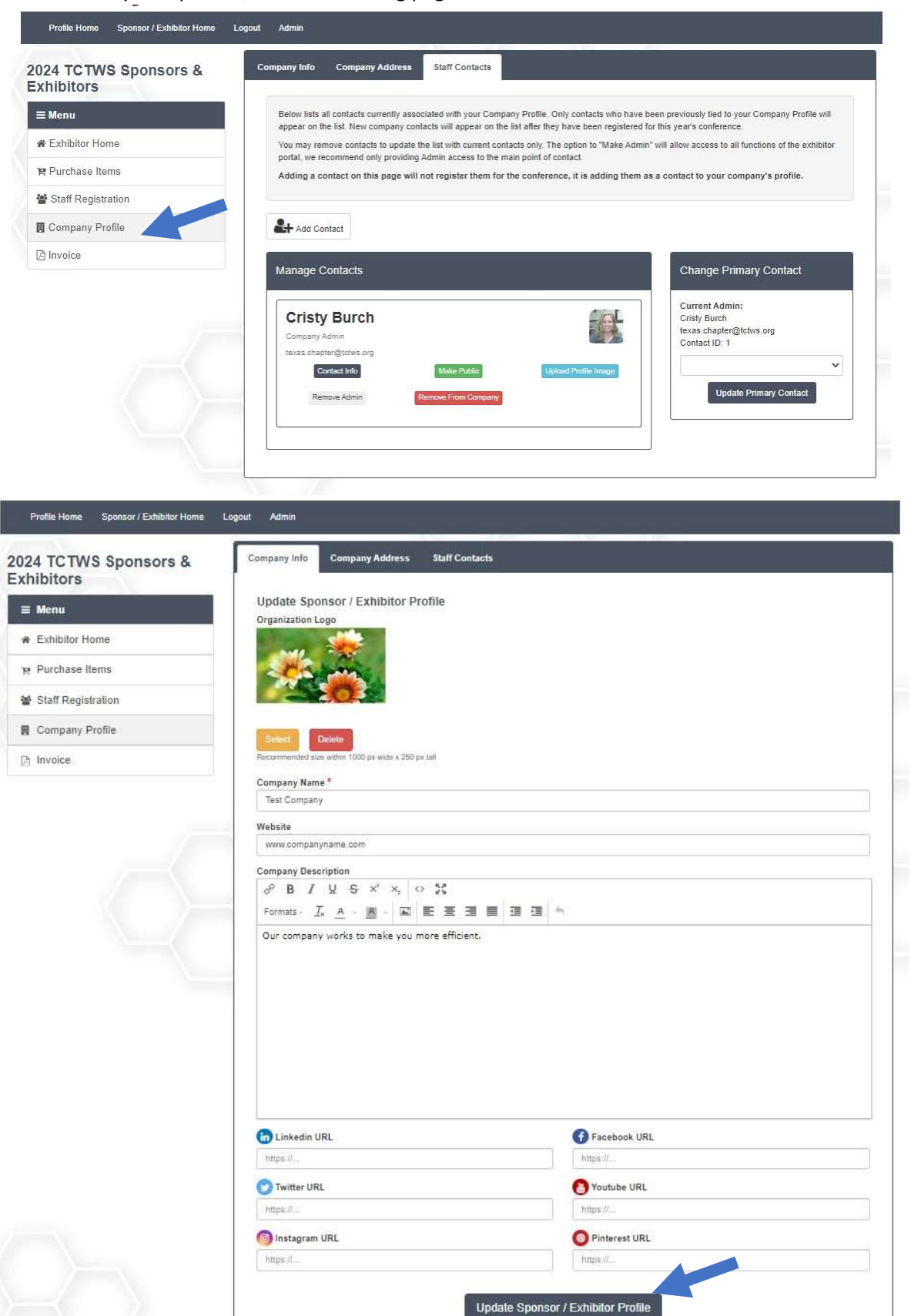

You can use the links on the right side of the registration banner to print/email your invoice or go to the conference hotel website to make your lodging arrangements. The hotel block for reduced room rates will expire well in advance of the meeting, don't wait to make your reservation.

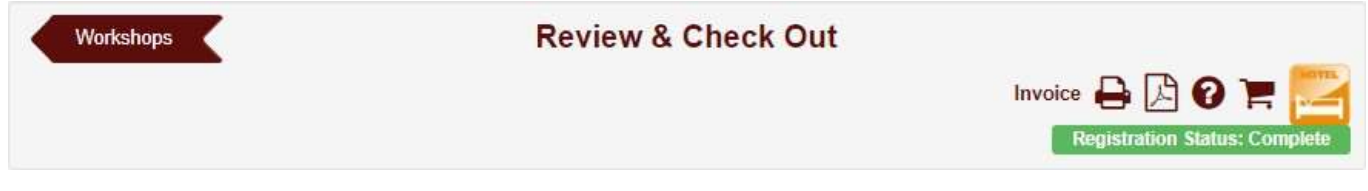

Visit https://tctws.org/annual-meeting-2/schedule-and-program/ for program and meeting app information.

See you in February!